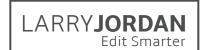

# Final Cut Pro X: Workflow and Editing (v10.4)

Detailed Outline for Video Training (TRT: 14.8 hours)

# Chapter I - Overview (TRT: 43 minutes)

- 01.01 NEW Welcome
  - This provides an overview of the entire series.
  - Describes the structure the the course and each movie
  - Describes my training philosophy and how I teach
  - · Discussion of what's new in this training
  - Outlines the movies in this chapter
- 01.02 NEW New Features in the 10.4 Release
  - New features and enhancements in the new 10.4 release
  - Outlines process of updating libraries
- 01.03 NEW HDR Media
  - Definitions and key concepts in HDR
  - New HDR features
  - Description of new color spaces
  - Storage issues
- 01.04 NEW Learn About HEVC (H.265)
  - Definitions
  - Compared to H.264
  - Hardware vs. software acceleration
  - What you need to know
- 01.05 Definitions: Libraries, Media, Events and Projects
  - Definitions of key terms for Final Cut Pro X
- 01.06 Definitions: Codecs
  - Key definitions
  - The "Three Codec" workflow
- 01.07 NEW Definitions: Native, Optimized and Proxy Media
  - Define key media types and terms
  - A note on ProRes
  - Determine which media format to use
  - Notes on RAW and LOG files
- 01.08 NEW Convert Adobe Premiere or Apple Final Cut Pro 7 Projects
  - How to convert Premiere projects
  - How to convert FCP 7 projects
  - What makes the transfer and what doesn't
- 01.09 NEW Trouble-shooting
  - Do a Safe Boot
  - Restore a library from a backup
  - Resolve problems with corrupt media
  - Trash FCP X preferences
  - Create a new user

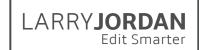

# Chapter 2 - A Quick Start to Editing (TRT: 102 minutes)

# 02.01 NEW - Chapter Overview

- An overview of the contents for this chapter
- A detailed editing workflow to improve efficiency and quality
- A list of the movies in this chapter

## 02.02 Interface Overview

- Start Final Cut
- Overview of the new interface

## 02.03 Create a Library

- Create a new library
- Rename a Library
- Open an existing library
- Close an existing library
- Find a library in the Finder

## 02.04 Import Media

- Open the Media Import window
- Navigate to where media is stored and create a Favorite location
- Open a folder of clips for review
- Select a clip, or a group of clips, to import
- Determine appropriate import options
- Import the selected clips

## 02.05 Organize Media

- Create, rename and delete a new event.
- Add ratings to a clip, a clip range, or a group of clips
- Display clips by rating
- Add keywords to a clip, clip range, or group of clips
- Find clips using keyword collections

### 02.06 Create a Project, Review and Edit Media

- Define: Layers, Primary Storyline, Connected Clips, Connected Storylines
- Create new project
- Explain the Project Settings window
- Rename and delete a project
- Review and mark clips
- Edit clips to the project using Append and Connect
- Play, stop, and move around the Timeline using both mouse and keyboard

### 02.07 Trim Clips and Add Transitions

- Define: Trimming, Precision Editor, Transitions
- Toggle snapping off or on for trimming
- Cut a clip with the Razor Blade or Range Selection tool
- Show how to select an edit point
- Open the Precision Editor and trim two clips
- Trim using the selection (Arrow) and Trim tool
- Add the default transition to a selected edit point

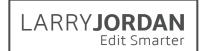

## 02.08 Organize the Timeline

- Define: The Magnetic Timeline
- Select, deselect, disable, and delete clips
- Move clips in the Primary Storyline
- Move connected clips and create a connected storyline
- Display a clip full-screen
- Set, name, delete and jump markers

#### 02.09 Audio

- Display and adjust the audio meters
- Display audio waveforms in the Timeline and Browser
- Explain reference waveforms
- Adjust audio clip levels
- Show how to separate audio from video
- Add fades at the beginning, or end, of an audio clip
- Cross-face between two audio clips

## 02.10 Share/Export

- Define: Export, Share and Destination
- Access the Share menu
- Review the Destination options
- Share (export) a master file
- Review export options

## 02.11 Keyboard Shortcuts

• A collection of keyboard shortcuts discussed in this chapter

# Chapter 3 - Learn the Interface (TRT: 84 minutes)

### 03.01 Chapter Overview

- An overview of the contents of this chapter
- A list of the movies in this chapter

## 03.02 NEW - Workspaces

- See where workspaces are located
- Workspace changes in the 10.4 update
- Change between workspaces
- Change what is displayed in a workspace
- Save a custom workspace
- Modify a saved workspace
- Delete a workspace

## 03.03 Library List and Content Browsers

- Where Libraries are displayed
- Open, rename and close a Library
- See what's in a Library
- Hide the Library List
- See where the Content Browsers are located
- See what's in a Content Browser

## 03.04 The Browser

Display media in the Browser

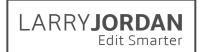

- Review media in the Browser
- Toggle skimming on and off in the Browser
- Change how media is displayed and sorted in the Browser
- Display and organize the metadata in the Browser
- Hide the Browser

#### 03.05 The Viewer

- Change the size of the viewer by dragging boarders
- Change the zoom ratio in the Viewer to scale the display
- Explain and modify Viewer display settings
- Display the Event Viewer
- Hide the Browser to get more space
- Move the Viewer to a second monitor
- Monitoring video on an external video monitor

### 03.06 The Timeline

- Definition: Timecode
- Learn about your project using the Info Panel
- Find and move the playhead
- Resize, hide and move the Timeline to a second monitor
- Find and use the Timeline History arrows
- Access and use the skimming, solo and snapping buttons
- Access and use the Timeline Appearance switch
- Access the Effects and Transition Browsers

#### 03.07 The Timeline Index

- Open and close the Timeline Index
- Select which Timeline elements to view
- Navigate inside the Timeline
- View and select clips or other elements
- Search the Timeline for clips by name, Note, or other attribute
- Rename clips and change To-Do marker status
- View and add clip notes

### 03.08 Background Tasks

- Quickly see if any background tasks are running
- Open and close the Background Tasks window
- Display all currently running tasks
- Pause or get info on a specific task
- Cancel a task

### 03.09 The Inspector

- Open the Inspector window
- Change its size
- Explore the text buttons at the top
- Get a sense of what's in it

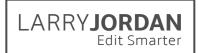

## 03.10 Video Scopes

- Display scopes for the Viewer and Event Viewer
- Configure and display multiple scopes
- Change the position of the scopes
- Display the Waveform Monitor
- Display the Vectorscope
- Display the Histogram
- Display the RGB parade

### 03.11 NEW - Final Cut Pro X Preferences

- Locate preference settings
- Open the preference window
- Understand what the preference settings mean
- Determine which to modify

## 03.12 Command Sets and Gestures

- Open the Keyboard Shortcut window
- Explore the interface and what the colors mean
- Search for an existing shortcut
- Create, or modify, a new shortcut
- Create and delete a new command set
- Export and import command sets
- Switch between sets without opening the Commands window

#### 03.13 Keyboard Shortcuts

· A collection of keyboard shortcuts discussed in this chapter

# Chapter 4 - Media Management (TRT: 68 minutes)

## 04.01 Chapter Overview

- An overview of the contents of this chapter
- Definitions: Transcode, Original media, Optimized media, Proxy media
- A list of the movies in this chapter

## 04.02 Create and Modify Libraries

- Definition: Library
- Create a library
- Use the Finder to copy, move and delete a library
- Open an existing library from the Finder or Final Cut
- Rename a library
- Close an existing library

## 04.03 NEW - Library Properties

- Display Library Properties
- Show how to convert between SDR and Wide Color Gamut color spaces
- View storage usage for the Library and its files
- · View where media is stored
- Modify Library properties

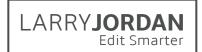

## 04.04 Create and Modify Events

- Create a new event that contains no media
- Move clips between events
- Move events between libraries
- · Create a new Library from an event that includes media
- · Rename and delete an event
- Remove clips from an event

## 04.05 Consolidate Libraries, Events and Projects

- Rules of consolidation
- Preventing broken links to media
- Consolidate multiple libraries into a single library
- Transfer external media into a library to convert it to managed media
- Transfer media from a library into an external folder
- Consolidate Motion effects into a Library
- Consolidate Project media into a single location

## 04.06 Library Database Backup

- Access Library backup preference settings
- Find where backups are stored on your computer
- Change the backup storage location
- Restore a library database from backup

### 04.07 Generated Media

- Definitions: Optimized media, Proxy media, Render files
- Estimating storage space needs
- Use the Inspector to see what media is created for a clip
- Delete generated media for a library, event and project
- Rebuild missing optimized or proxy media using the Transcode menu

### 04.08 Relink Missing Media

- Understanding the "missing camera" icon
- · Identify media that's missing
- Relink missing Proxy media
- Relink missing media in the Timeline
- Relink missing media in the Browser

## 04.09 Collaboration Between Editors

- Export an XML file to share logging data
- Create a Transfer Library to share projects and edits

#### 04.10 Keyboard Shortcuts

A collection of keyboard shortcuts discussed in this chapter

# Chapter 5 - Import Files (TRT: 86 minutes)

## 05.01 NEW - Chapter Overview

- An overview of the contents of this chapter
- Definitions: Import, Transcode/Optimize
- A list of the movies in this chapter

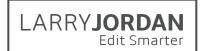

## 05.02 Media Import Window

- Definition: Analysis
- Open the Media Import window
- Create a favorite location
- Navigate around the window
- View and select clips
- Decide which import choices to select
- Transcode files during import

## 05.03 Planning for Digital Media

- Create a digital media workflow for media
- Create a project code and folder naming convention for your media
- One way to set up a source media folder system
- Note on protecting camera files
- · Deciding when and if to optimize media

## 05.04 Import Camera Native Media

- Navigate to a folder containing clips
- Review clips before importing
- Select a clip, a range within a clip, or multiple ranges within the same clip
- Start the import process

## 05.05 Import QuickTime Media

- Import a QuickTime movie into Final Cut Pro X
- Change the event in which to store the movie

## 05.06 Import iOS Media

- Access an iOS device connected to the computer
- Import a movie

### 05.07 Import R3D, RAW and Log Files

- Import RED (R3D) and RAW files
- Apply a non-destructive color adjustments
- Transcode the media after the color adjustment is applied
- Switch between camera native, optimized and proxy media

### 05.08 Import Still Images

- Create new images using this "Image Sizing Table"
- Import a single-layer image
- Import a Photoshop (PSD) image
- Access individual layers in a PSD file

### 05.09 Import from Video Tape

- Capture from video tape
- Shuttle a video tape to find the shots you want
- Capture media stored on tape into Final Cut
- Create a Camera Archive from a video tape

## 05.10 File Names and Batch Renaming

- Rename a single clip in the Browser
- Open the Naming Presets window
- Rename a batch of clips using a preset

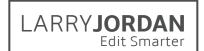

- Duplicate and modify an existing preset
- Create a new preset
- Remove a preset

#### 05.11 Camera Archives

- Definition: Camera Archive
- Create an archive
- Locate an archive on a hard disk and access its contents
- Open an existing archive to import media

## 05.12 Transcode Media After Import

- Transcode files into either Optimized or Proxy formats
- Monitor transcoding using the Background Tasks window
- Use Background Tasks to pause or cancel a job
- Switch between optimized and proxy media

## 05.13 Keyboard Shortcuts

A collection of keyboard shortcuts discussed in this chapter

# Chapter 6 - Ratings, Keywords and Metadata (TRT: 51 minutes)

## 06.01 Chapter Overview

- An overview of the contents of this chapter
- Definitions: Rating, Keyword, Metadata, Keyword and Smart Collections
- An introduction to Roles
- A list of the movies in this chapter

## 06.02 Ratings and Favorites

- Change the workspace to optimize organizing clips
- · Rate a clip, a range within a clip, or group of clips
- See which clips are rated
- View all Favorite clips
- · Hide all Rejected clips
- Remove a rating

## 06.03 Keywords

- Definition: Keyword, Keyword Collection
- Automatically apply keywords during import
- Apply a keyword to a clip, a range within a clip, or group of clips using the Keyword Editor
- Apply keywords using keyboard shortcuts
- Display clips stored in a Keyword Collection
- · Remove an existing keyword from a clip or group of clips
- Remove all keywords from a clip

### 06.04 Find Stuff

- Find clips using the Ratings Filter
- Find clips using a Keyword Collection
- Display all clips used, or not used, in a project
- Search for clips using the Search text box
- Search for clips using a Search Filter

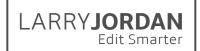

## 06.05 Smart Collections

- Definition: Smart Collection
- Create a Smart Collection for an Event
- Create a Smart Collection for a Library
- Use a Smart Collection to find clips
- See that Smart Collections are dynamic
- Change search settings for Smart Collections

#### 06.06 Metadata and Views

- Definition: Metadata, Metadata View
- · Access metadata using the Inspector
- Enter, or modify, metadata, such as a clip note
- Change metadata views
- Duplicate and modify a view
- Delete a view

## 06.07 Analyze Clips

- Definition: Video analysis, Audio analysis
- Select clips to analyze
- Choose between the different analysis options

## 06.08 Keyboard Shortcuts

· A collection of keyboard shortcuts discussed in this chapter

# Chapter 7 - Projects and Editing (TRT: 84 minutes)

### 07.01 NEW - Overview

- An overview of the contents of this chapter
- Definitions: Clip, Synced clip, Frame, In, Out, Storyline, connected clip
- A discussion on workflow and editing a project in "passes"
- A list of the movies in this chapter

## 07.02 NEW - Create a New Project

- Create a new project using the default projec t settings
- Rename and delete a project
- Move a project between different events
- Copy or move a project between libraries
- Switch between different projects in the Timeline

### 07.03 NEW - Change Project Properties

- The importance of frame rate
- Access and revise project settings
- Select and change project color space
- Understand what the project settings mean

### 07.04 Mark Clips and Append Edit

- Select a clip for review
- Review the clip using both the Viewer and the Event Viewer
- Set an In using the skimmer, playhead or keyboard
- Set an Out using the skimmer, playhead or keyboard
- Edit the clip to the Timeline using the Append Edit

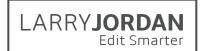

## 07.05 Create a Project Snapshot

- Definition: Duplicate Project, Project Snapshot
- Duplicate a project
- Create a Project Snapshot

## 07.06 Connected Clips and Connected Storylines

- Definitions: Storyline, Connected clip and storyline
- The Playhead Indicator Dot
- Edit a connected clip to the Timeline
- Create a connected storyline from Timeline clips
- Merge two connected storylines
- Move the connection point for a connected clip or storyline
- Merge a connected clip into the Primary Storyline
- Convert a Primary Storyline clip to a Connected Clip

### 07.07 Insert and Overwrite Edits

- Definitions: Insert and overwrite edit
- Insert a clip, gap or placeholder into a storyline
- Overwrite a clip, gap or placeholder into a storyline
- Replace a placeholder with an actual clip
- Determine where to insert a clip by selecting where you want it to go

## 07.08 Audio-only and Video-only Edits

- Edit just the audio of a Browser clip to the Timeline
- Edit just the video of a Browser clip to the Timeline

# 07.09 Replace Edits

- Display and modify the duration of a clip
- All the options for a replace edit
- (Note: Auditions are covered in #10.09)

## 07.10 3-point and Backtime Edits

- Definitions: 3-point edit, backtime edit
- Perform a 3-point edit
- · Perform a backtime edit

## 07.11 Keyboard Shortcuts for this Chapter

A collection of keyboard shortcuts discussed in this chapter

# Chapter 8 - Multi-camera Editing (TRT: 48 minutes)

#### 08.01 Overview

- An overview of the contents of this chapter
- Definitions: Angle, Multicam clip, Sync point, Bank
- An explanation of why storage speed is so important
- · A multicam editing workflow
- A list of the movies in this chapter

## 08.02 Create a Multicam Clip

- Definition: Sync points
- Add camera names and angle tags to the clip metadata
- Select which clips to include in a multicam clip

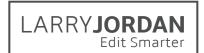

- Sync clips
- Recognize the multicam clip icon
- View the multicam clip tin the Angle Viewer
- Modify the display of angles in the Angle Viewer

## 08.03 The Multicam Angle Editor

- Open a multicam clip in the Angle Editor
- Modify the default "monitors" for audio and video
- Adjust the sync between angles
- Change the display order of angles in the Angle Viewer
- Add still images

# 08.04 Edit and Trim a Multicam Clip

- Definitions: Cut, Switch, Cut and Switch
- Edit a multicam clip to the Timeline
- Change shots in real-time, or pause playback, using the mouse or keyboard
- Replace a shot after an edit is made
- Trim where two clips touch to improve timing

### 08.05 Multicam Tricks

- Roll trim a video edit to create a "split edit"
- Separate multichannel audio from video to allow more than one audio track to be heard at once
- Open a multicam cam clip into the Timeline Angle Editor
- · Create a montage of still images

## 08.06 Keyboard Shortcuts for this Chapter

A collection of keyboard shortcuts discussed in this chapter

# Chapter 9 - Trim Clips (TRT: 54 minutes)

## 09.01 Overview

- An overview of the contents of this chapter
- Definitions: Blade, Ripple, Roll, Slip, Slide
- A list of the movies in this chapter

#### 09.02 The Precision Editor

- Determine if a clip has handles
- Open the Precision Editor
- Compare how changing trimming changes the emotion of a scene
- Create a Ripple or Roll trim
- Trim a clip for timing
- Trim a clip for emotion

### 09.03 Trim tool: Clip Duration, The Blade and Range Selector

- Change the duration of a selected range in a clip
- Illustrate the difference between skimming and clip skimming
- Select the Blade tool and cut a clip
- Cut an individual clip anywhere in the Timeline
- Use keyboard shortcuts to cut multiple clips and connected storylines
- Use the Range Selector tool to select and delete a clip range

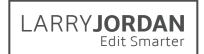

## 09.04 Trim tool: Ripple and Roll Trim

- Definitions: Ripple trim, Roll trim
- Perform a Ripple trim in the Primary and connected storylines
- Perform a Roll trim in the Primary and connected storylines

### 09.06 Split Edits Between Audio and Video

- Definition: Split edit
- Expand the audio from a video clip without losing sync between the two
- Create a split edit
- Roll the video edit, or audio edit, independently
- Trim the audio without losing sync
- Clear a split edit

## 09.07 Trim tool: Slip and Slide edits

- Definitions: Slip edit, Slide edit
- Slip a clip
- Slide a clip
- An option that improves on sliding a clip

## 09.09 Keyboard Shortcuts for this Chapter

 A collection of keyboard shortcuts discussed in this chapter Chapter 10 -Organize the Timeline (TRT: 85 minutes)

# Chapter 10 - Organize the Timeline (TRT: 85 minutes)

#### 10.01 Overview

- An overview of the contents of this chapter
- Define "trimming"
- Provide trimming tips and how to access "Detailed Trimming Feedback"
- A list of the movies in this chapter

### 10.02 Timeline 101 Basics

- Definition:Through edit
- · Select, shuffle and delete clips using mouse and keyboard
- Position the playhead, or a clip, using timecode
- Copy and paste timecode
- Separate elements to remove the video or the audio of a clip
- Display and remove a through edit
- Display which portion of a Browser clip is used in a project
- Find the source clip in the Browser for a clip in a project

### 10.03 The Magnetic Timeline

- Definition: Magnetic Timeline
- Move clips in the Magnetic Timeline using the Position tool
- Insert gaps and placeholders
- Edit audio into the Primary Storyline, then edit video clips as connected clips that connect to the audio

#### 10.04 Markers and To-Dos

- Definitions: Types of Markers
- Create a marker
- Navigate the playhead between markers

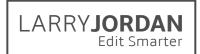

- Modify, reposition, and delete a marker
- Create a To-do and "To-Done" marker
- Change the chapter marker thumbnail (also called a "poster frame") for a specific chapter marker

## 10.04 Solo, Enable, Disable and Skim Clips

- Definitions: Solo, Enabled, Disabled and Clip Skimming
- Solo a clip
- Enable a clip
- Disable a clip
- Turn on and use clip skimming vs. skimming

#### 10.06 Roles and Lanes

- Definitions: Roles, Lanes, Role Components
- The five default Roles
- Assign Roles during import, in the Browser and Timeline
- Create new Roles and subroles
- Assign Roles to a clip
- View Roles in the Timeline

### 10.07 The Timeline Index

- Definitions: Clip, Tags, Roles, Timeline Index
- Display and hide the Timeline Index
- Use the Index to view all Timeline elements, navigate and search the Timeline, select and rename clips, modify notes and markers
- Display and modify Roles
- Display Lanes and focus points

## 10.08 Compound Clips

- Definition: Compound clip
- Create and modify a Timeline compound clip
- Create and rename a Browser compound clip
- Use a compound clip to apply an audio effect using Roles and Lanes
- Make a compound clip independent of the parent clip

#### 10.09 Auditions

- Definitions: Audition, Pick, Alternates, Finalize the Audition
- Create an audition in the Browser
- Create an audition in the Timeline as part of a replace edit
- Use an audition to review and select clips
- Finalize an audition so only the selected clip remains in the Timeline

### 10.10 Open in Timeline

- Definition: Open in Timeline
- Open a clip using Open in Timeline and make changes
- Open a layered Photoshop graphic using Open in Timeline
- Open a compound clip using Open in Timeline

## 10.11 Keyboard Shortcuts for this Chapter

A collection of keyboard shortcuts discussed in this chapter

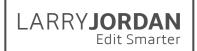

# Chapter 11 - Audio Techniques (TRT: 101 minutes)

#### 11.01 Overview

- An overview of the contents of this chapter
- Define "waveforms"
- Define common audio terms
- A list of the movies in this chapter

## 11.02 Audio Editing

- Edit an audio-only clip to the Timeline
- Expand a synced clip to reveal the audio without losing sync
- Trim and roll trim the audio of a storyline clip
- Cross fade audio in a storyline clip
- Change the audio fade shapes
- Detach audio to delete the audio or video

#### 11.03 Set Audio Levels

- Explain the basic concepts underlying audio levels
- Define common audio terms and reference waveforms
- Display and size the audio meters
- Solo or disable an audio clip
- Display audio waveforms in the Browser and Timeline
- Adjust clip levels in the Timeline, Inspector and Modify menu
- Adjust audio using relative and absolute settings
- Use the Inspector to adjust audio pan

### 11.04 Audio Animation (Keyframes)

- Add or modify volume keyframes to a Timeline clip
- Select and copy keyframes between clips
- Add, modify or delete keyframes using the Inspector
- Move between keyframes
- Display the Audio Animation Editor

## 11.05 Multi-Channel Audio

- Definition: Dual-channel audio
- Use the Inspector to enable multichannel display
- Convert a stereo clip to dual-channel mono (and vice-versa)
- Skim, rename, or mute channels
- Use the Timeline to display, edit, trim, and adjust multi-channel audio clips
- Add fades to separate channels in an audio clip
- Show new audio fade keyboard shortcuts

#### 11.06 Roles in Audio

- An explanation of the new "role" for Roles in audio
- Change roles assigned to a clip
- Enable or disable groups of clips using Roles
- Reorganize audio layers in the Timeline using Roles

LARRY**JORDAN**Edit Smarter

Use Focus and Lanes to group and highlight specific Roles

### 11.07 Basic Audio Effects

- Create stems using compound clips
- Expand a Role Component to make changes to individual clips
- Apply the Limiter effect
- Apply and modify the EQ effect
- Apply and modify the Spaces effect

## 11.08 Sync Double-System Clips

- Determine the best sync point
- Automatically sync audio with video using matching audio
- Expand a synched clips to reveal the audio
- Sync clips using markers
- Adjust a synced clip using "Open in Timeline"
- Slip audio against video for verification of sync

## 11.09 Audio Analysis and Enhancements

- Set import analysis options in the Media Import window
- Analyze a Browser audio clip manually
- Find the enhancements menu underneath the Viewer
- Determine which enhancements Final Cut applied to a clip
- Modify or disable the recommended enhancements
- Match audio characteristics (EQ) between clips

#### 11.10 Music and Sound Browser

- Download the additional content for FCP X
- Open the Photos and Audio Sidebar
- Search for a sound file
- Move a sound file from the Browser to the Timeline

#### 11.11 Record Audio Voice-Overs

- Display the Record Voiceover dialog
- Determine the event in which to store the recorded clip
- Configure audio input and monitoring
- Start and stop recording
- Preview results using Audition
- Break apart the Audition and edit individual clips

### 11.12 Create a Surround Mix

- Orientation to surround sound
- Issues about monitoring surround sound
- Change project properties to surround
- Add a surround clip to the Timeline
- Assign a clip to a surround panner
- Adjust the surround pan of a clip
- Animate a surround pan using keyframes

### 11.13 Keyboard Shortcuts for this Chapter

A collection of keyboard shortcuts discussed in this chapter

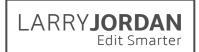

# Chapter 12 - Transitions (TRT: 27 minutes)

#### 12.01 Overview

- An overview of the contents of this chapter
- Definitions: Cut, Dissolve, Wipe
- Explain render files
- A list of the movies in this chapter

#### 12.02 Transition Basics

- Apply the default transition to a clip, clip range or group of clips
- Adjust the transition duration in Preferences
- Add a transition to an edit point with insufficient handles
- Change the transition duration
- Remove a transition

## 12.03 The Transition Browser

- Open the Transition Browser and preview transitions
- · Find a transition in the Browser
- Apply a transition from the Browser
- Modify a transition using on-screen Viewer controls
- Modify a transition using on-screen Timeline controls
- Replace one transition with another
- Change the default transition

# 12.04 Advanced Transition Techniques

- Copy transitions
- Trim clips under a transition
- Modify transition settings in the Inspector
- Create, modify and delete an audio-only transition
- Open a transition in Motion for additional modification

### 12.05 Keyboard Shortcuts for this Chapter

A collection of keyboard shortcuts discussed in this chapter

# Chapter 13 - Share and Export (TRT: 57 minutes)

### 13.01 NEW - Overview

- An overview of the contents of this chapter
- Definitions: Export, Share, Destination, Job Action
- A faster way to export
- A list of the movies in this chapter

### 13.02 Sharing Preferences and Inspector

- Change the File > Sharing default
- Modify Share tags in the Inspector for a project
- Configure Destination preferences

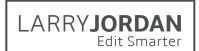

## 13.03 Share to a Master File

- Select a project, clip or range to export
- Export using the File > Share menu or on-screen Share button
- Navigate the Export Information screen
- Set export options including codecs in Export Settings
- Enable exporting chapter markers
- Save a file and give it a location
- Monitor the export using Background Tasks
- Determine if and when a file was shared

# 13.04 Share Using Roles

- Definitions: Roles, Stem
- Access Roles during export
- Create a single QuickTime movie containing the final audio mix, and a specific video roles
- Create separate audio stems for a single project
- Create multiple versions of the same project

#### 13.05 Share to a Service

- Notes on burning a DVD or Blu-ray Disc
- Email a project
- Share a project to YouTube
- Share a project for Apple Devices
- Share a project to DVD
- Share a project to Blu-ray Disc.

## 13.06 Export a Still Frame

- Export a still frame from Final Cut
- Determine best format options
- Decide when to check or uncheck the scaling options

## 13.07 Export to Apple Compressor

- Export a project to Compressor using a custom compression setting
- Send a project to Compressor

## 13.08 Export XML With, or Without, Metadata

- Review what's in a metadata view
- Export an XML file
- Determine which XML format to use
- Select the metadata to include in the export
- Look inside an XML file

# 13.09 NEW - Export HDR or HEVC

- Review Library and Project properties
- Export an HDR project
- Export a project using HEVC compression

# Chapter 14 - That's a Wrap! (TRT: 2 minutes)

### 14.01 NEW - That's a Wrap

Good-bye!